# 上海市高等教育自学考试考生服务平台复旦大学自考生毕业申请流程

访问"上海市高等教育自学考试考生服务平台" 网址: https://ste.shmeea.edu.cn

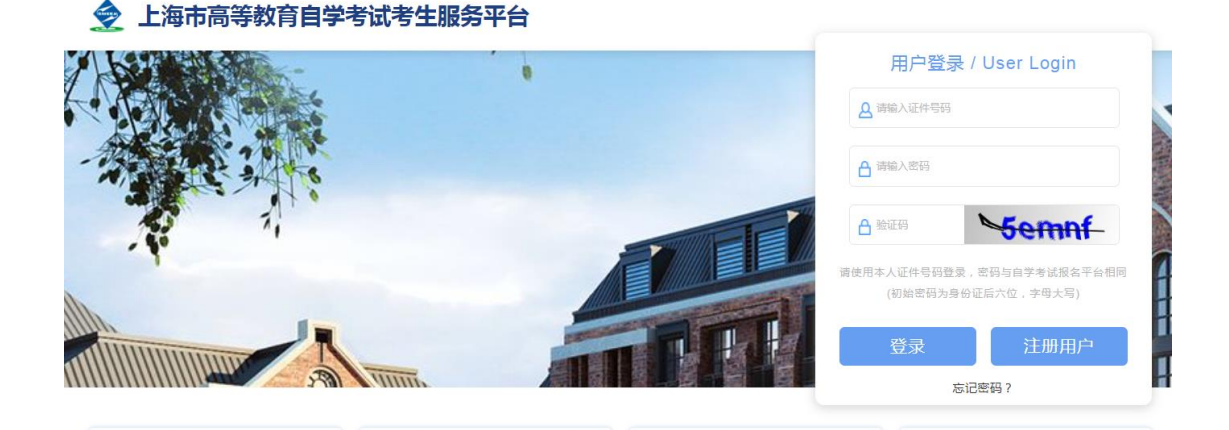

请先仔细阅读"毕业申请"的操作说明,确认看懂后再登录系统进行操作。

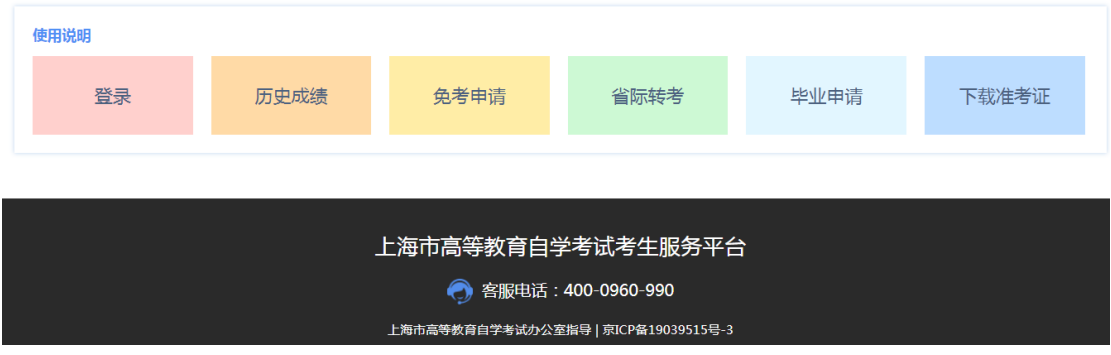

登录系统: 输入身份证号(如有字母请注意大小写), 密码为身份证后六位(如有字母请注 意大小写),根据提示输入验证码。

如果忘记密码。请按系统提示自行找回。

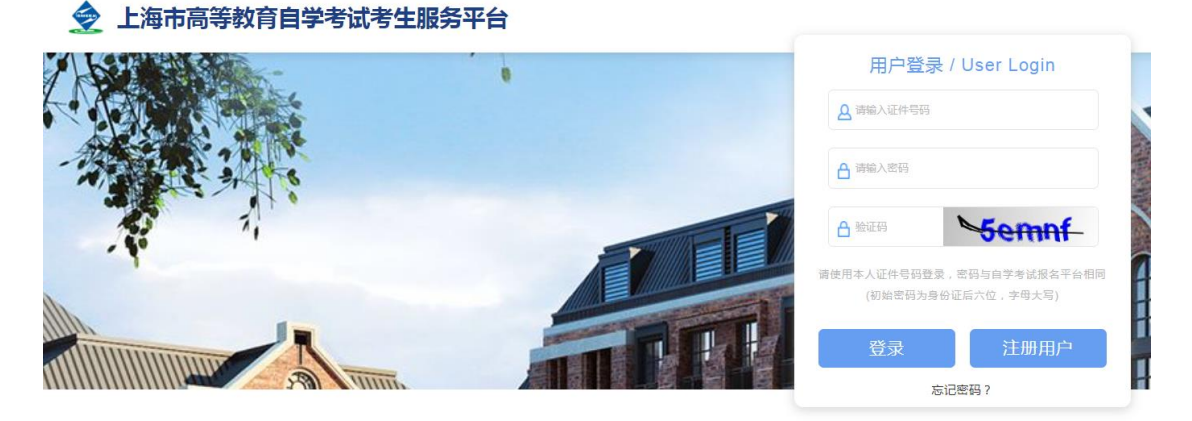

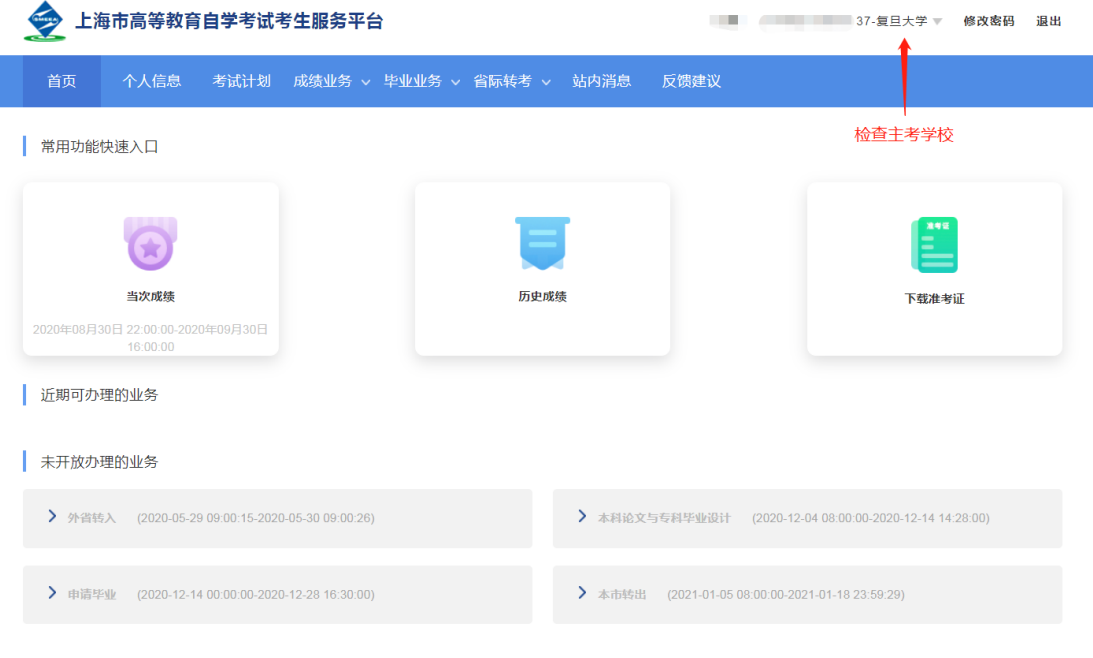

登录后, 第一步(很重要):先确认主考学校是否正确,如不正确请在此时及时点击并修改。

# 第二步: 申办项目 -->申请毕业

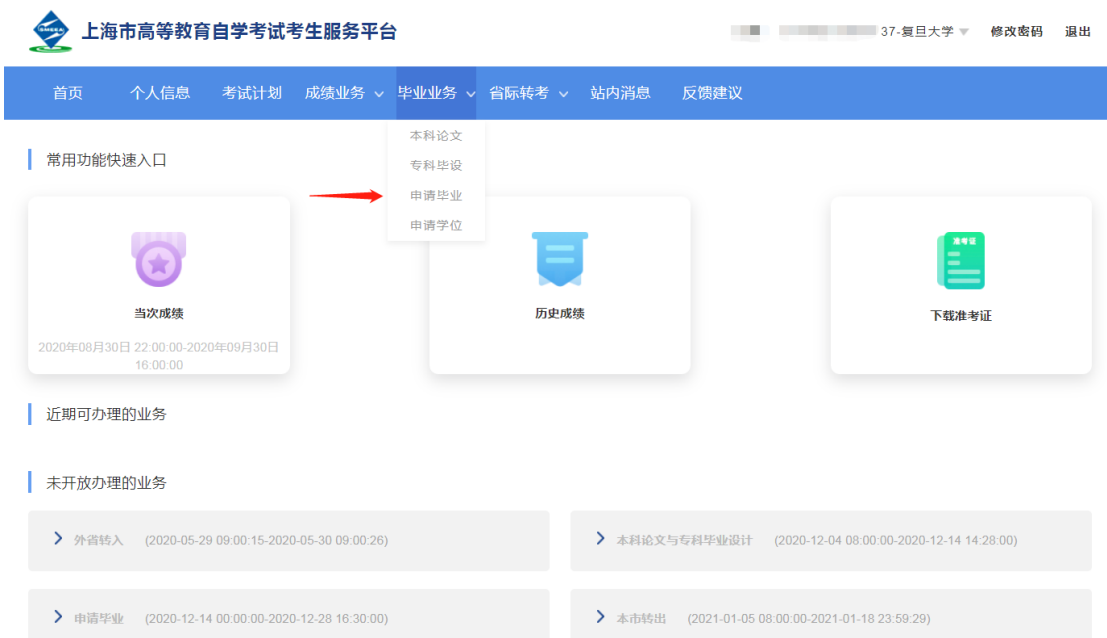

第三步: 检查自考课程成绩通过情况,确认后可点击"立即申请"

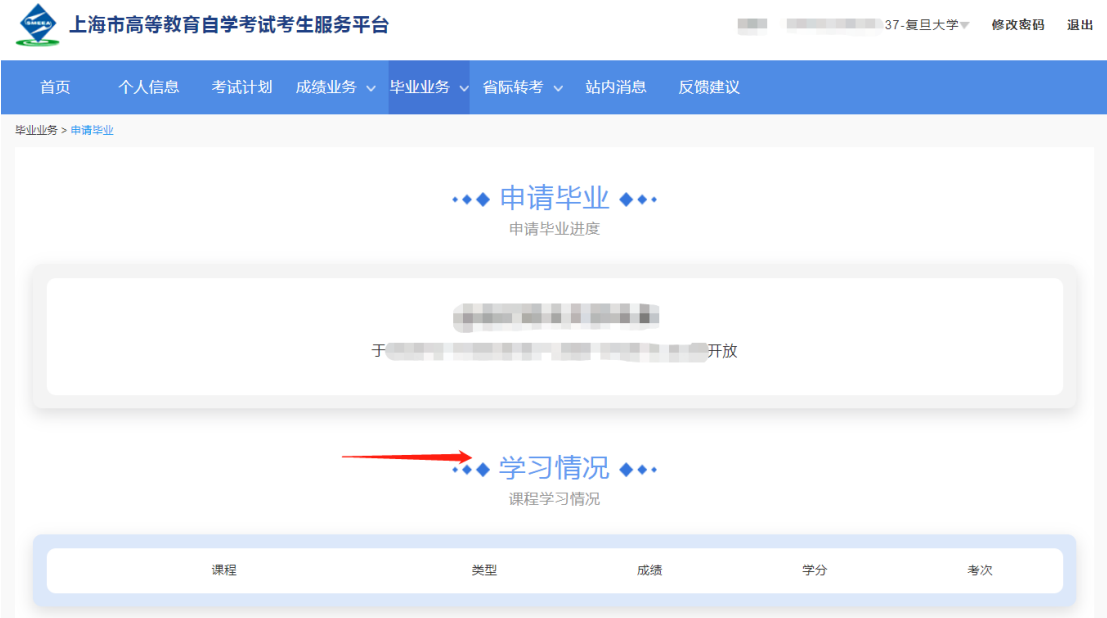

第四步: 请仔细阅读考生须知,确认后点击"我已知晓,继续申请"

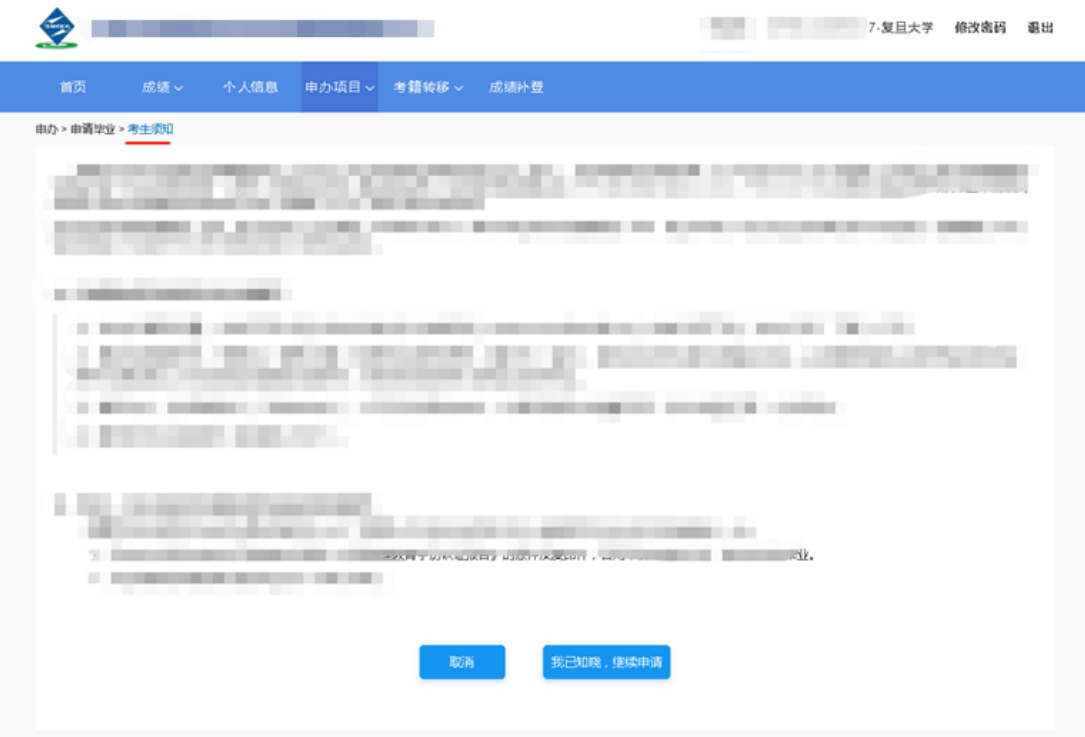

第五步:核实个人信息(照片、姓名、民族、出生日期、身份证号不可修改),请输入本人 最新信息,确保手机是本人常用号码,准确无误后,点击"下一步"。

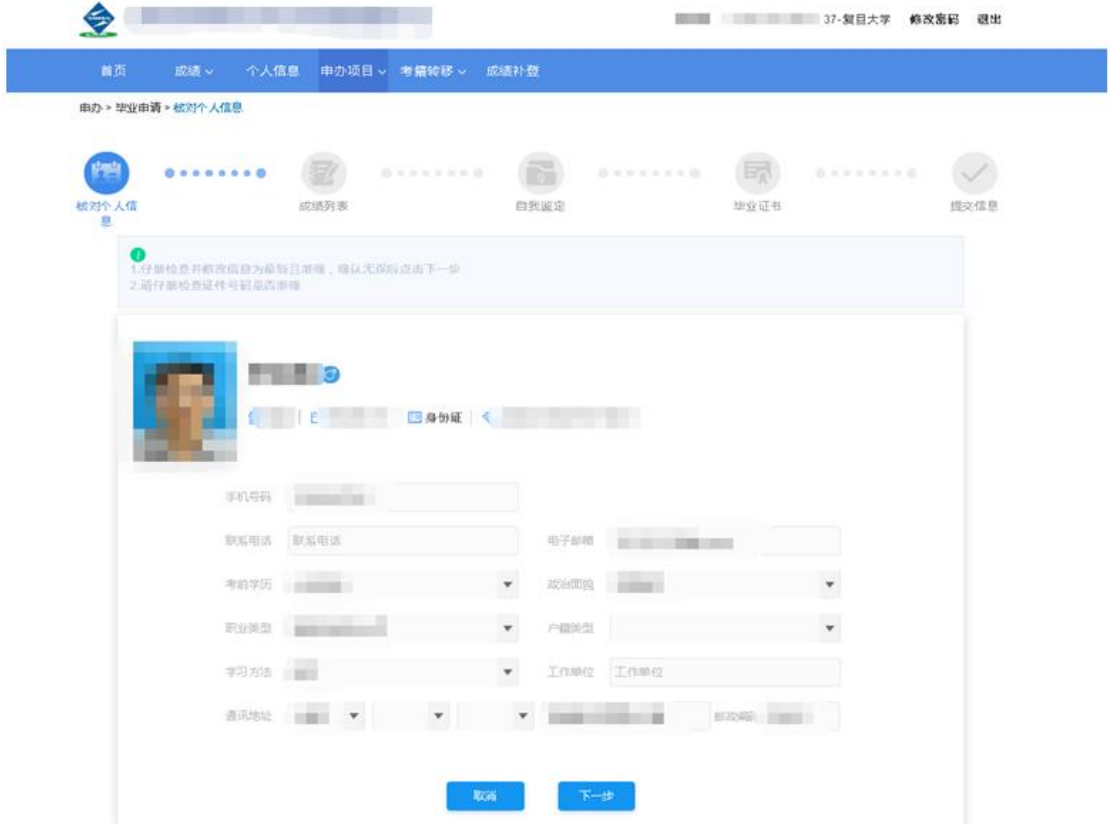

第六步:选择申请毕业的专业和已通过的课程

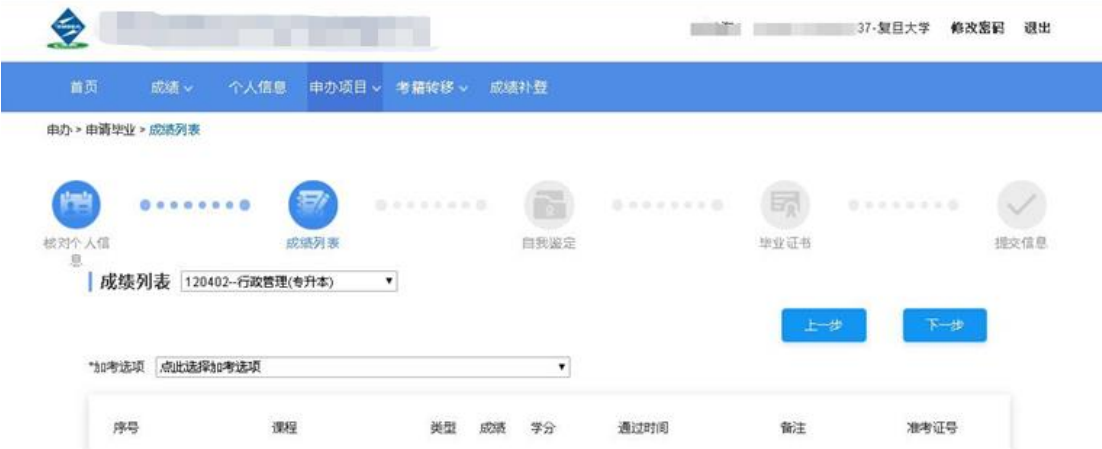

## 6.1 先选择申请毕业的专业:

成绩列表:选择申请毕业的专业

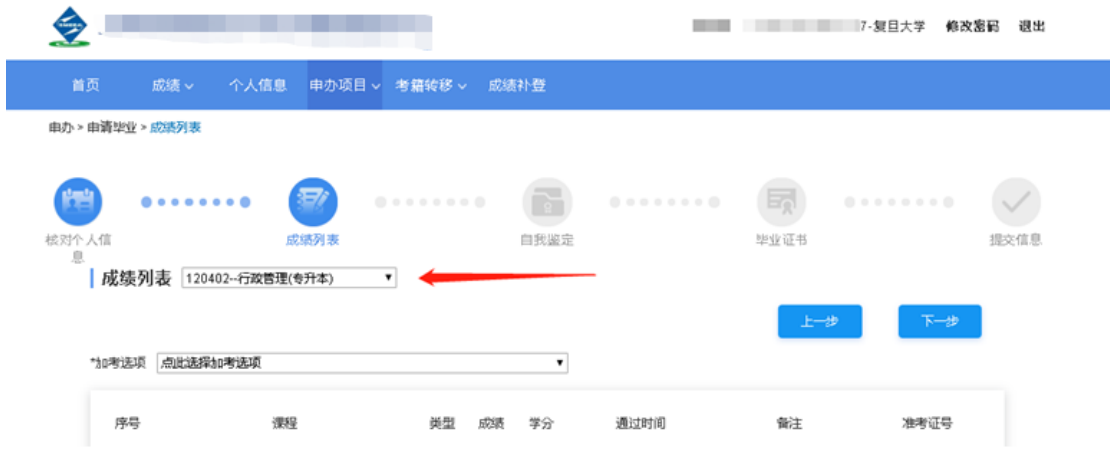

6.2 加考项: 如果显示此项,请根据申请毕业的专业要求,结合自己的实际情况,如实选择 自己符合的情况。

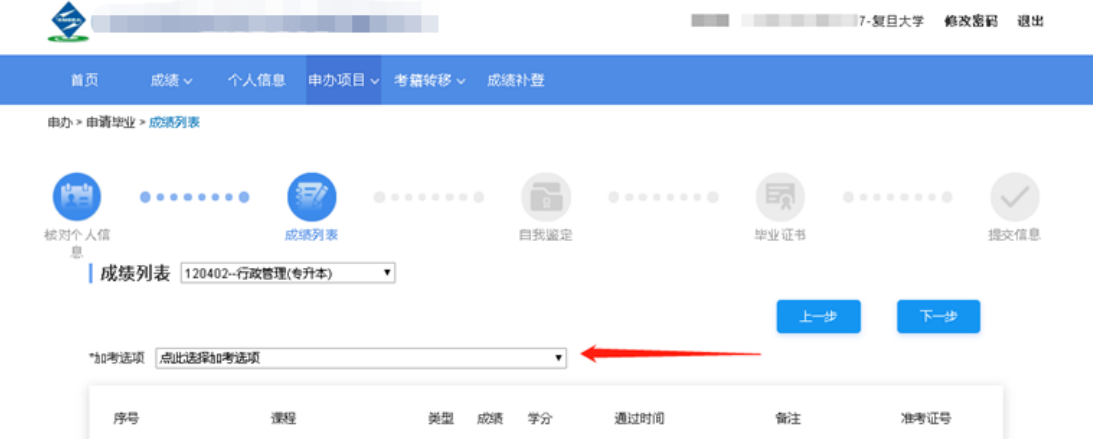

## **6.3** 关于"加考选项"的补充说明:

示例 1: 行政管理 专升本

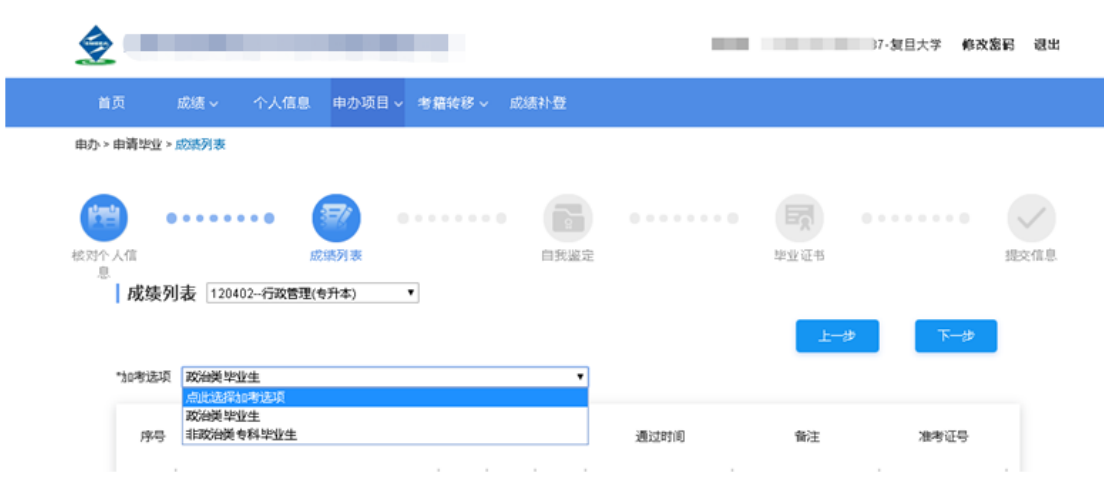

根据"行政管理、行政管理学"专业考试计划要求(网址: http://www.cce.fudan.edu.cn/2c/f9/c14112a142585/page.htm) 说明中第 5 条:

5、凡国家承认学历的各类高校(含自考)专科及以上毕业生可直接报考本专业(独立本科 段)。其中,非政治学类专业专科毕业生必须报考"行政管理学"和"政治学概论"两门选 考课程。

【科普:

政治类专业范围:政治学、政治学与行政学、国际政治、外交学、思想政治教育、行政管理、 人事管理、市政管理、乡镇管理、后勤管理、机关管理及办公自动化】

前置学历为专科的,可先根据自己的专科专业名称进行判断,提交后由审核老师判审,根据 审核结果可以进行修改。

(1) 如认为自己专科专业属于政治学专业范围的, 以及前置学历为本科及以上的, 可以选 择"政治类毕业生或本科及以上毕业生"直接提交;

(2) 如认为自己专科专业不属于政治学专业范围的,请选择"非政治类专科毕业生"提交, 在后面的弹出窗口的相应课程说明位置,填写"已考行政管理学和政治学概论"提交;无须 上传附件。

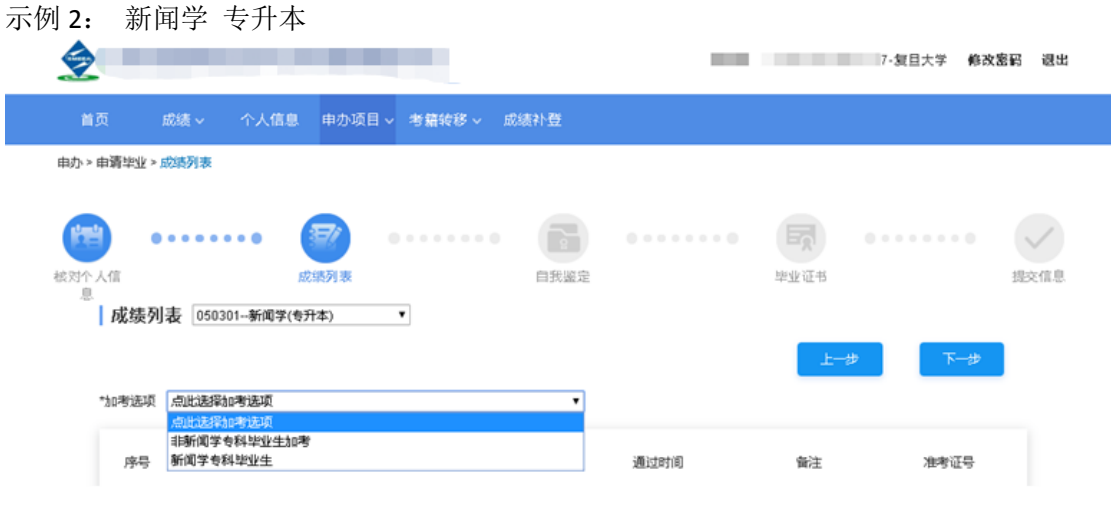

根 据 " 新 闻 学 " 专 业 考 试 计 划 要 求 ( 网 址 : http://www.cce.fudan.edu.cn/2c/f8/c14112a142584/page.htm)

说明中第1、2条:

1. 凡国家承认学历的各类高校(含自考)本科及以上毕业生,新闻、传播学、广告学、公 共关系等专业专科毕业生可直接报考本专业,无需加考课程。

2. 凡国家承认学历的各类高校(含自考)其他专业专科毕业生报考本专业,须加考新闻学 概论(00633)、新闻采访写作(00654)两门课程。

前置学历为专科的,可先根据自己的专科专业名称进行判断,提交后由审核老师判审,根据 审核结果可以进行修改。

(1)如认为自己专科专业属于考试计划要求专业范围的,以及前置学历为本科及以上的, 可以选择"新闻学专科毕业生或本科及以上毕业生"直接提交(本科及以上毕业生毕业条件 同新闻学专科毕业生);

(2) 如认为自己专科专业不属于考试计划要求专业范围的,请选择"非新闻学专科毕业生 加考"提交,如果系统在后面弹出窗口,可以在相应课程说明位置填写"已考新闻学概论和 新闻采访与写作"提交;无须上传附件。

其他专业以此类推,不再一一赘述。如有问题可以在工作时间致电咨询:021-65643410

6..4 成绩列表选择

1. 检查成绩列表中可用于申请毕业的课程,如满足条件可直接进行下一步操作;

2. 如果成绩列表中的课程不满足条件,在成绩列表下方有"显示考生其他成绩"按钮,请 点击此项进行核查,若有符合申请毕业条件的课程,也可以直接提交成绩用于申请毕业。

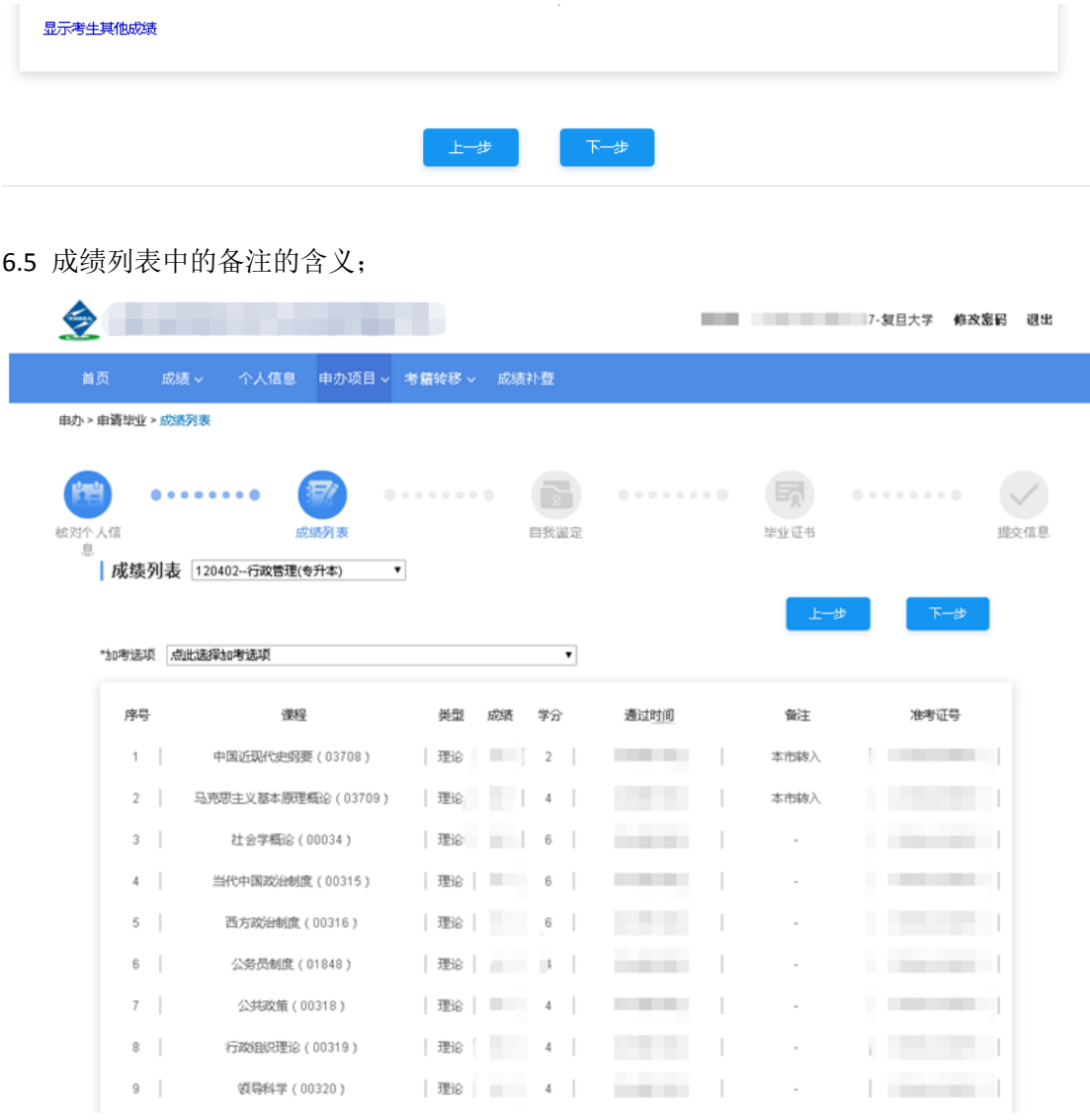

成绩列表中的备注(含义)说明:

1. 备注-无内容:表示考生持本校的自考准考证获得的该成绩;

2. 备注- "本市转入":表示考生持上海市非本校的自考准考证获得的该成绩;无须办理手 续;

3. 备注-"免考": 表示考生之前按《上海市高等教育自学考试课程免考规定》办理完成 通过的课程;

4. 备注-"考籍转入":表示考生之前按《上海市高等教育自学考试考籍转籍办法》办理完

#### 成转入的课程;

重要说明:考生情况说明的填写

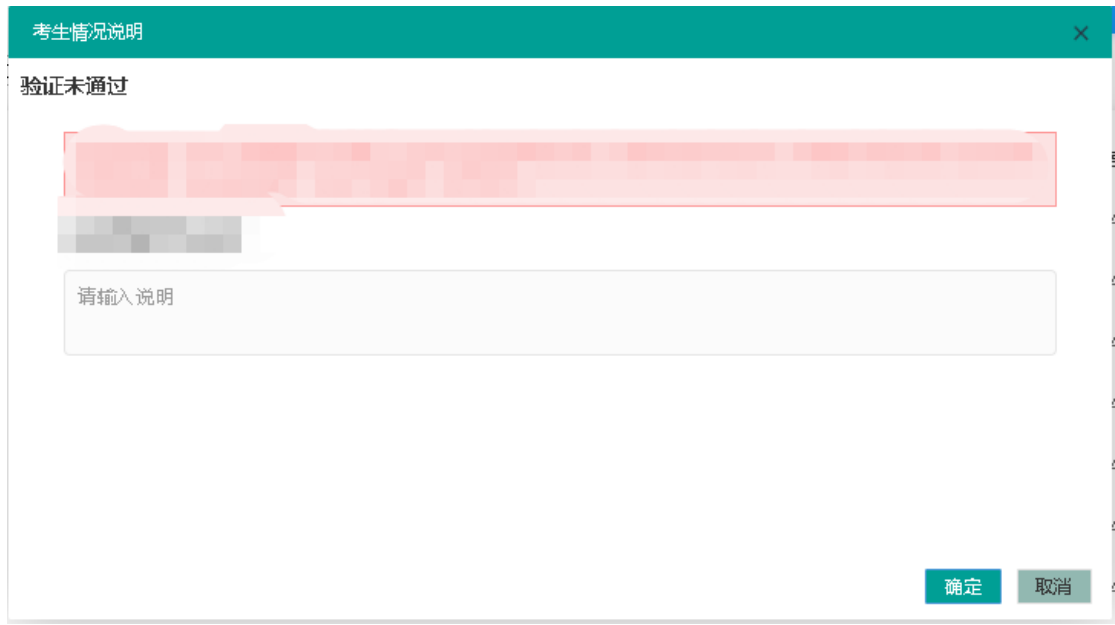

## 以下情况需要考生填写补充信息:

1. 2002 年之前参加过自考并获得的自考成绩,请在弹出的窗口中如实说明情况(在相应的 课程说明中填写"历史替代课程的名称,成绩,学分,合格时间")并上传 2002 年之前的自 考单科合格证书和准考证扫描件或照片,如果此处无法上传请在后面"上传前置学历凭证" 的环节中上传 2002 年之前的自考单科合格证书和准考证扫描件或照片。上传前请将图片调 整为正面朝上。(**2002** 年之后系统中已显示的成绩不用再上传附件。)

2. 如遇到"在此之前办理过免考手续,系统中查不到免考成绩的",因上海市高等教育自学 考试考生服务平台中没有之前免考申请的记录,所以烦请考生须在申请毕业前至少半年重新 办理相关自学考试课程免考手续(每年的 5 月或 11 月关注复旦大学继续教育学院官网, 查 阅自学考试办理免考安排),这样才不影响后面的毕业申请的正常办理。

3. 如遇到"在此之前办理过转考手续(外省市考籍成绩转入),系统中查不到转入成绩的", 因上海市高等教育自学考试考生服务平台中没有之前考籍转入申请的记录,所以烦请考生在 申请毕业前一个月经常登录上海市高等教育自学考试考生服务平台查看"成绩补登"窗口是 否开放,如果市教育考试院开放此项业务,务必请提前做好外省市考籍转入成绩补登。具体 到毕业审核时会视具体情况处理。

4. 根据《上海市高教自考公共政治课课程设置和相关免考规定 2008 年下半年起调整》(网 址:http://www.cce.fudan.edu.cn/5b/fb/c14112a154619/page.htm)和《关于调整"毛泽东思想、 邓小平理论和'三个代表'重要思想概论"课程的通知》(网址: http://www.cce.fudan.edu.cn/5b/f2/c14112a154610/page.htm)中的规定免考公共政治课的,如 系统调成请在相应的课程情况说明中填写"公共政治课免考",无须上传附件。其他个别课 程如有类似情况以此类推。

提示:请考生认真对待,按要求如实提供相应的证明,以便审核老师审验。

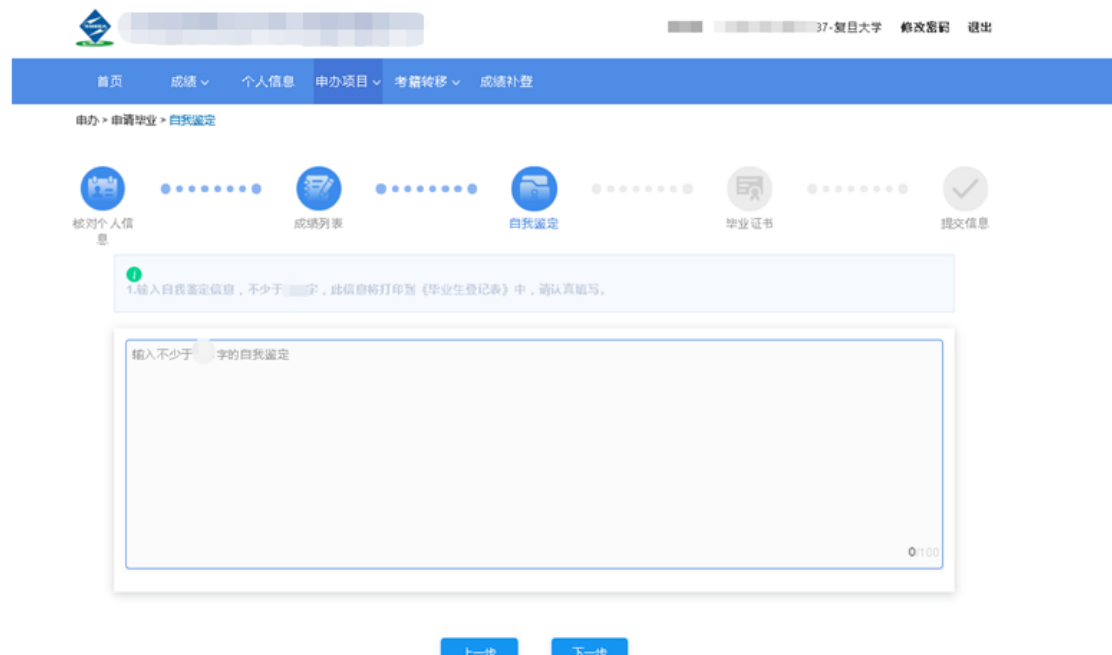

请每位考生本人按要求字数撰写完成毕业自我鉴定,本部分内容将打印在《上海市高等教育 自学考试毕业生登记表》中,作为自考毕业生的档案使用,请考生慎重对待。

## 特别说明:

新闻学(专升本)专业考生全部课程考试合格后,应提交两篇公开发表的新闻作品。

申请新闻学专升本专业毕业的考生请注意,请在自我鉴定的文末另起三行, 按顺序工整写 下:

"新闻作品名称" "刊物名称" "刊号" "发表日期"

实际填写时不用加上以上标题,也不用加上引号,直接按顺序工整写出内容即可。

新闻学专升本专业考生的自我鉴定模板:

毕业自我鉴定正文…..

……..。(文末)

空三行

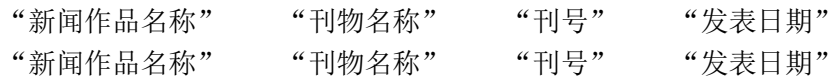

## 第八步:上传材料

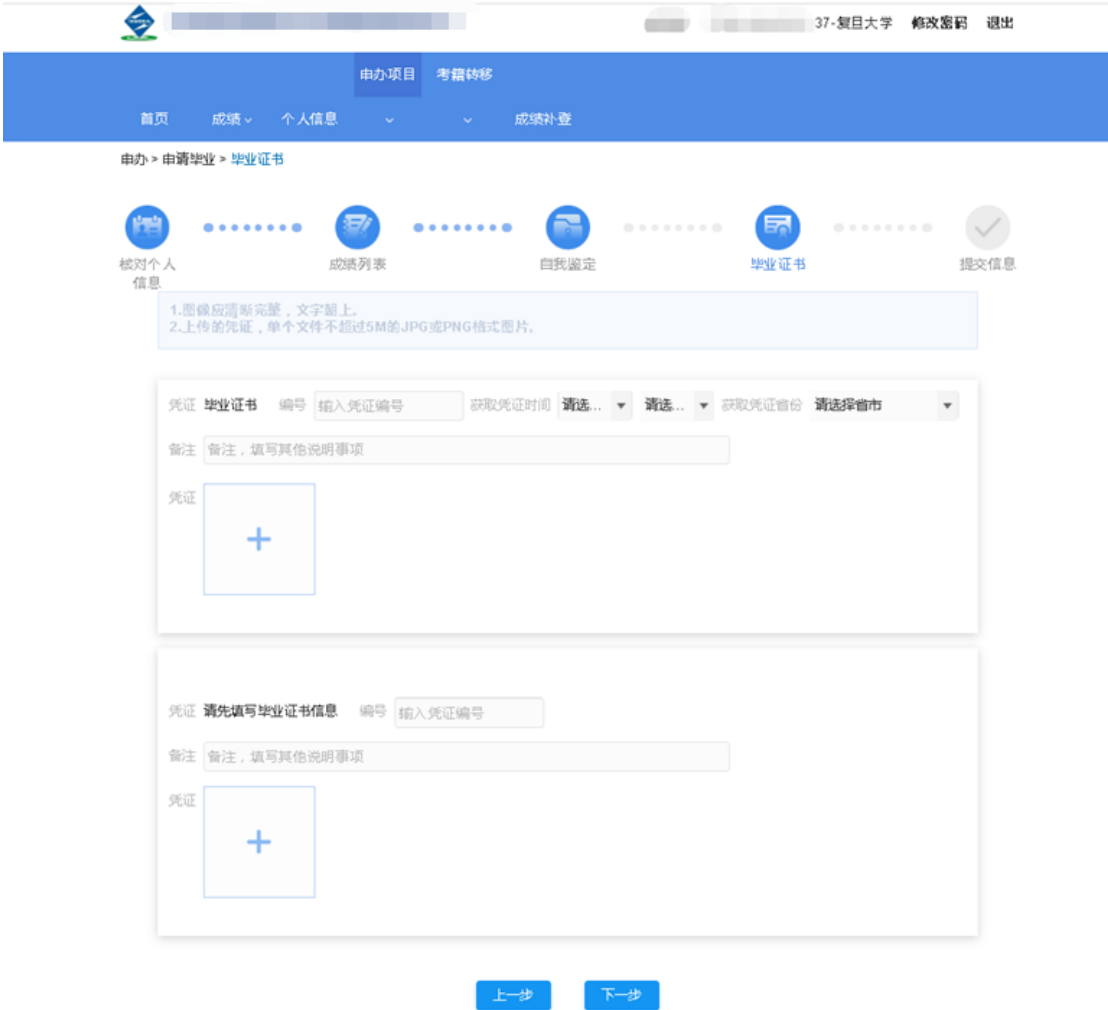

说明:

## 1. 申请专科毕业的考生可跳过"上传材料"环节;

2. 申请专升本、独立本科段的考生请毕业证书原件扫描件或照片,以及教育部学历证书电 子注册备案表**或**中国高等教育学历认证报告(上述两种证明材料具备其一即可,中国高等教 育学生信息官网 www.chsi.com.cn 有说明教程,请自行完成. 请注意是学历证书电子注册备 案表而不是学籍电子注册备案表。不符合要求的,一律退回),上传前请将图片调整为正面 朝上;

### 关于教育部学历证书电子注册备案表与中国高等教育学历认证报告的区别:

2002 年之后获取的学历证书可通过学信网(www.chsi.com.cn)申请"教育部学历证书 电子注册备案表",注意不是"教育部学籍在线验证报告";

2002 年以前获取的学历证书,考生只能在学信网申请"中国高等教育学历认证报告", 请自行登录学信网 (https://www.chsi.com.cn/xlrz/index.jsp) 操作。

## 其中"教育部学历证书电子注册备案表"要求为最新的、至少 3 个月内可查, 如已过 期,请自行登录学信网延长验证有效期。

3. 申请行政管理(专升本)专业毕业的考生注意事项:如专科专业为自学考试行政管 理,烦请在上传其他证明件一项上传自考专科成绩单(即上海市高等教育自学考试毕业生登 记表中的成绩页,复旦大学自考生也可向复旦大学档案馆申请调取证明件,咨询电话: 021-55664140),上传前请将图片调整为正面朝上;

其他省市自学考试行政管理专科毕业的考生请向毕业主考院校或主考省市自考办咨询调取 自考成绩证明事宜。

# 特别提示: 如有查档事务请发邮件至复旦大学档案馆电子邮箱:fdacd@fudan.edu.cn 复旦大学档案馆只保管复旦大学高等教育自学考试毕业生登记表,其他主考院校毕业的自 考生请自行咨询各自主考院校的自学考试办公室。 如需向复旦大学档案馆发邮件申办查档业务, 烦请在邮件正文中告知以下信息: (1)查档需求,例如需调取自考毕业成绩单、自考生毕业生登记表等。 (2)个人信息,姓名、专业、毕业时间。 (3)以附件-照片形式发送本人毕业证和身份证(需原件的照片,复印件照片无效),因考 籍档案属于个人隐私信息,需要对查档人进行身份核实。 (4)如果只需要电子件,可以在邮件里声明,后期只回复邮件。如需书面材料,烦请写明

档案接收人的姓名、电话和地址,以便档案馆的老师将档案复制件快递给您(顺丰到付)。

4. 申请新闻学专升本毕业的考生在此环节,上传其他证明件一项,上传两篇新闻报道的扫 描件或照片(包括出版物的封面,刊号,作品全文第一页和最后一页,发表人姓名),以及 出版单位的证明件原件的扫描件或照片(证明件上需要出版单位写明发稿人的姓名,身份证 号,作品标题,刊号,并加盖出版单位公章)。

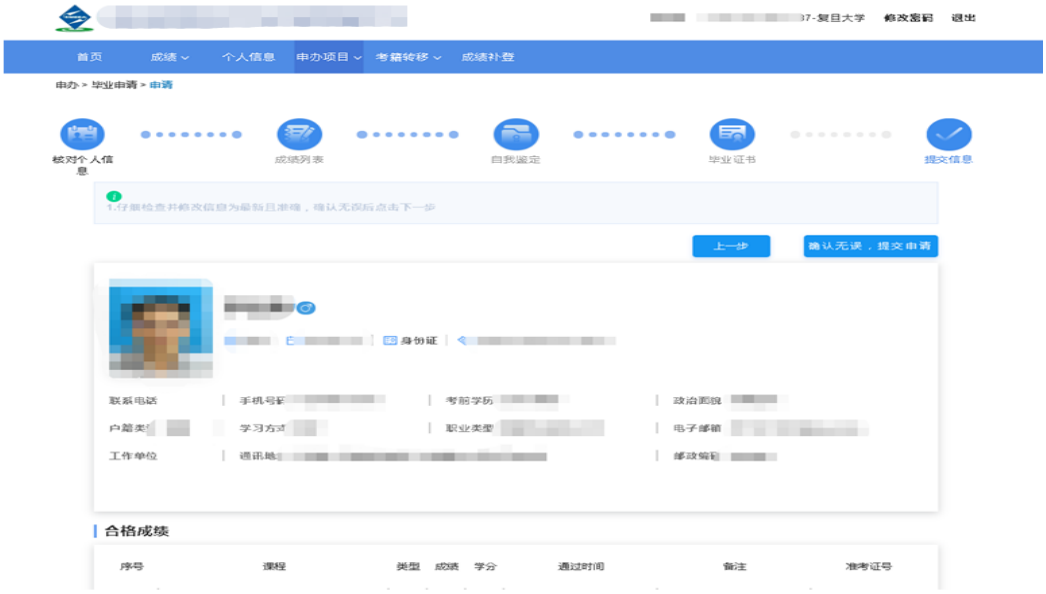

第九步: 确认信息, 提交申请

第十步: 请耐心等待审核结果, 及时杳询结果和缴费。